## 実習37:リッチ・テキスト・フォーマットを使用した通知書を含む明細書の作成

ステップ1: データ・ビュー・クエリーの作成

- 1. Organizer のツールバーから「Report Designer」 <u>「お</u>ボタンをクリックし,Report Designer に移行し ます。移行するとデータレジストリが開きます。
- 2. レジストリにて、「Woodview」ノードを拡張し、それから、「Data Views」サブノードを拡張しま す。実習10で作成した"Invoicing"データビューを選択し、「NEXT」をクリックします。
- 3. ダイアログが開き、レポートのフィールドを選択します。レポートのフィールドとして下記の項目を 選択し、「Add」ボタンをクリックします。

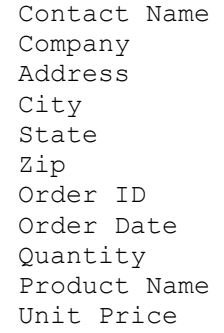

4. 次に「Build Formula」ボタンをクリックし、フォーミュラビルダーを開きます。右側の"Fields"ノー ドを拡張し、"Order Info" のサブノードを拡張、表示された"Unit Price"フィールドをダブルクリック により追加します。そして掛けるボタン「\*」をクリックした後に、"Quantity" フィールドをダブル クリックにより追加します。フォーミュラは下記のようになります。

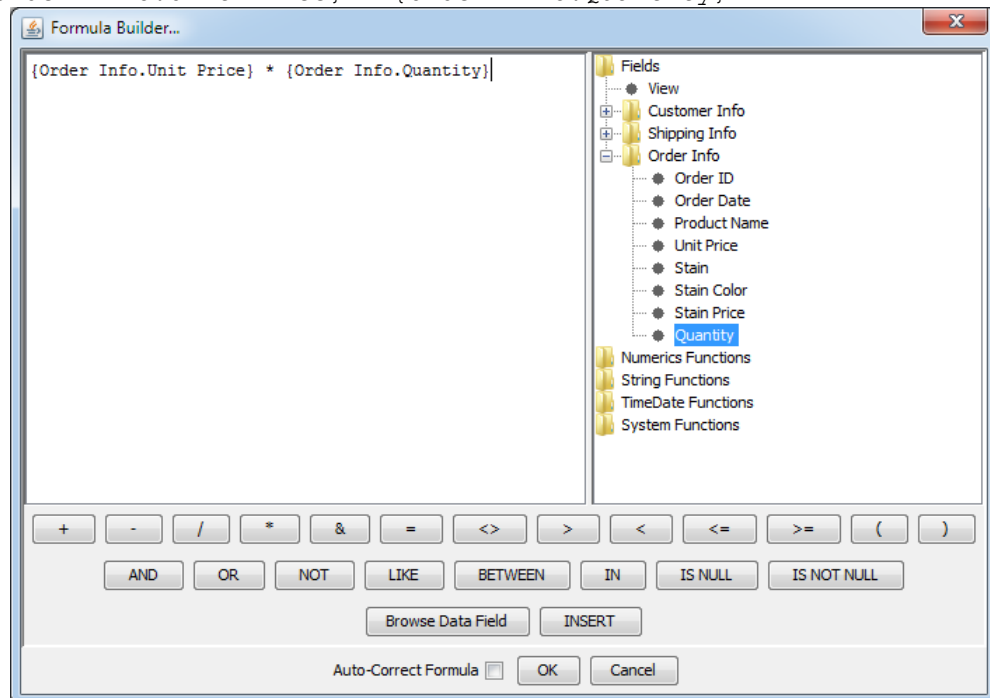

{Order Info.Unit Price} \* {Order Info.Quantity}

**EspressReport ES Training – Exercise 37** Page 1 of 7 Page 1 of 7

- 5. 「Ok」をクリックし、フォーミュラビルダーウィンドウを閉じます。フィールド選択ウィンドウに 戻り、"Expression"というコラムが表示されます。このコラムを選択し、「Rename」をクリックし ます。ダイアログにて、"Total"と入力します。
- 6. 「Ok」をクリックし、Conditions/QBE ウィンドウに移行します。"Order Date"コラムの下の 「Condition」 フィールドをダブルクリックします。ダイアログがポップアップされたら、'Between' を選択します。 初日に'2003-01-12'を指定し、 最終日に'2003-12-09'を指定し、 「Ok」をクリック します。

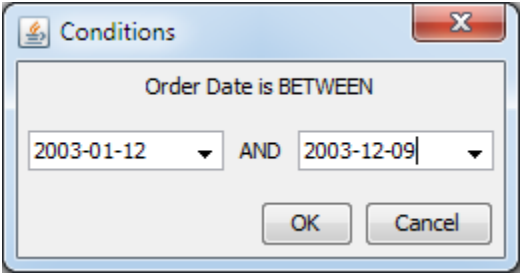

7. "Company" の下の「Condition」フィールドを右クリック、ポップアップメニューから「Build」 を選 択し、フォーミュラビルダーを開きます。「Fields」ノードをダブルクリックし、"Customer Info" から"Company" を選択します。等号ボタン「=」をクリックし、その後、パラメータボタンをクリッ クします。ダイアログにて、パラメータ名として"Customer"を入力します。条件フォーミュラは下 記のようになります。

{Customer Info.Company} = :Customer

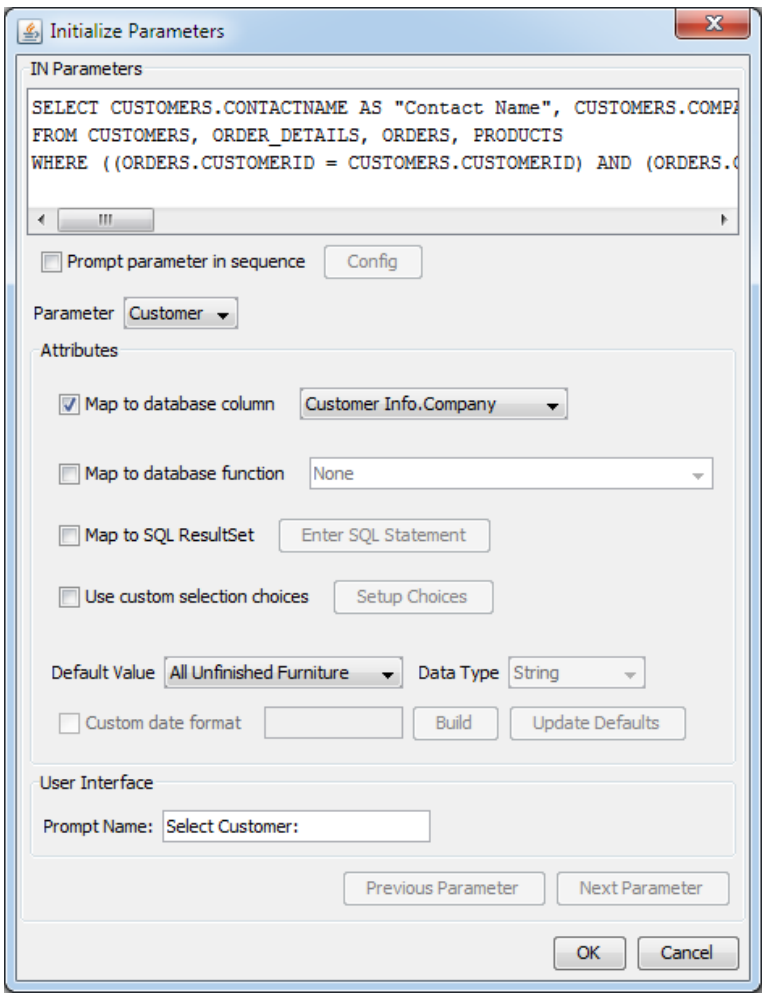

- 8. 「Ok」をクリックし、フォーミュラビルダーを閉じます。「Option」 メニューから「Initialize Parameters」 を選択し、パラメータ初期化ダイアログを開きます。「Map to database column」オ プションの選択で、"Customer"パラメータを"Company"コラムに対応付けし、「Prompt Name」を "Select Customer:"に設定します。
- 9. 「Ok」をクリックし、パラメータ初期化ダイアログを閉じます。同様に、Conditions ウィンドウの 「Ok」をクリックしますと、クエリ名を指定するダイアログが開きます。 "Customer Orders"を入力 し、「Ok」をクリックします。
- 10. クエリの結果を表示するダイアログがオープンされますので、「Next」をクリックします。

ステップ2: レポートのマッピング

- 1. 次のダイアログで、レポートの種類を選択します。 「Summary Break」を選択し、「Next」をクリ ックします。
- 2. 次のダイアログで、レポートのフィールドを選択します。クエリの全てのコラムを追加するには 「ADD ALL」ボタンをクリックし、「Next」をクリックします。

**EspressReport ES Training – Exercise 37** Page 1 and 2011 Page 3 of 7

- 3. マッピングオプションで、下記のコラムを非表示に設定します。
	- Contact Name Company Address City State Zip Order Date

"Order ID"をブレーク列として設定し、"Total"コラムの「Aggregation」オプションを「SUM」 に設 定します。

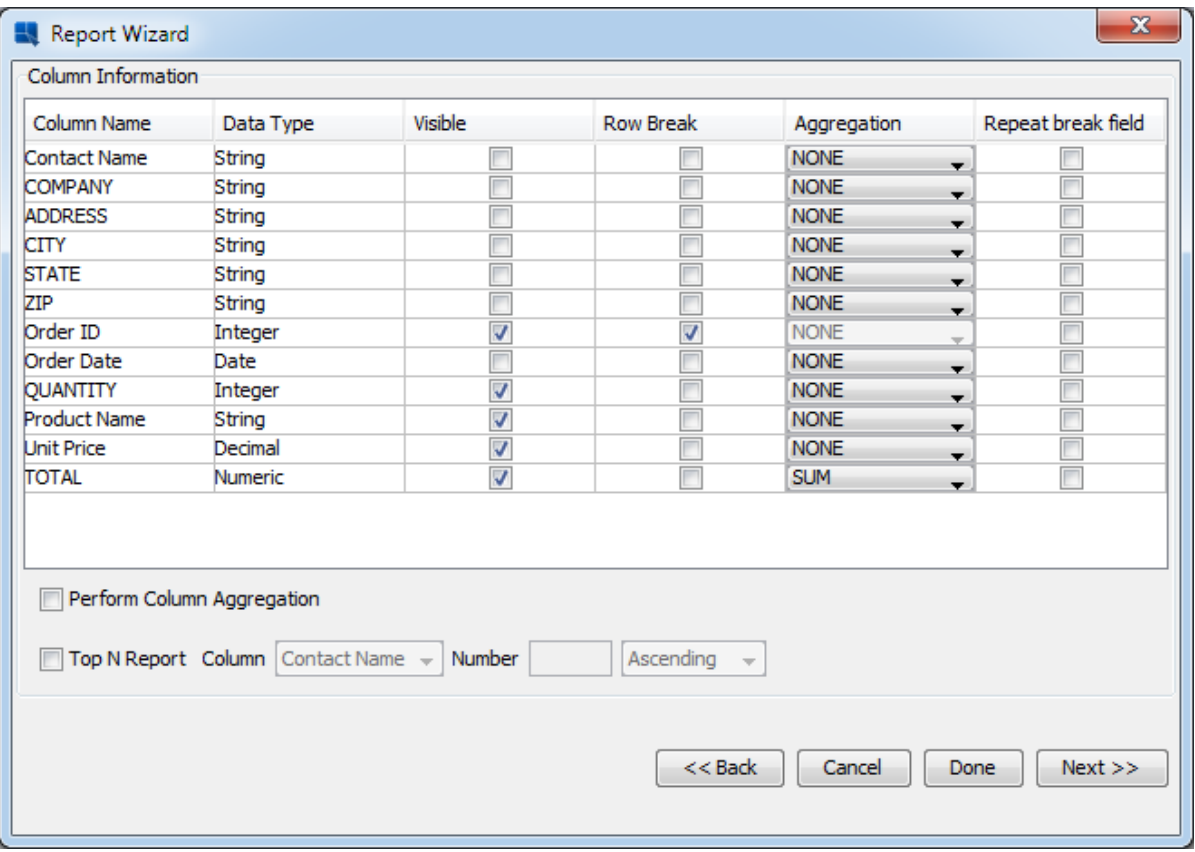

4. 「Next」をクリックし、レポートの下方中央側 にページ番号を表示するため、ページ番号の設定を 行います。タイトルを指定せず、「Next」をクリックし、レポートのスタイルとして「Break Right-Align」 (second) を設定します。「Done」のクリックで Report Designer に戻ります。

ステップ3: リッチテキストフィールドの挿入

1. ツールバーから「Rich Text Field」ボタン <u>い</u>をクリックします。デザインウィンドウ内にマウスポ インタ近くに点線の矩形が表示されます。 テーブルヘッダーの上左側をクリックしますと、リッチ テキストエディターが開きます。

**EspressReport ES Training – Exercise 37** Page 4 of 7

2. 下記の内容をリッチテキストフィールドに入力します。

```
<%{Contact Name}%>
<%{Company}%>
<%{Address}%>
<%{City}%>, <%{State}%> <%{Zip}%>
```
Dear <%{Contact Name}%>,

The following statement details all the activity for <%{Company}%> for the past year.

As always, we appreciate your business, and we look forward to continue supplying your company with high-quality natural wood furnishings. If you have any questions regarding your account, please contact our offices at (408) 982-0835 Monday through Friday, between 8:00 AM and 5:00 PM. Thank you.

Best Regards,

The Woodview team

リッチテキストフィールドに内容を入力する、その他の方法はファイルからのインポートです。リッ チテキストエディターのファイルメニューから「Import File」 を選択し、<TrainingFilesDir>/data デ ィレクトリを参照します。 "FormLetter.rtf"のファイルを選択し、「Ok」をクリックしますと、 ファ イルのテキスト内容がエディタにインポートされます。

- 3. <%…%> は、フォーミュラを区切りするために用いられています。今回の構文では、<%…%>を文 書内にコラムフィールドの値を投入するために使用します。マウスを使用して、全てのテキスト内容 を選択し、フォントを「Serif」に設定します。
- 4. 次に、最初の文の<%{Company}%> を選択します。<%{Company}%>に下線をするため、「U」ボタ ンをクリックします。最後に、 "The Woodview Team"を選択し、太文字を設定するために、「B」 ボタンをクリックします。

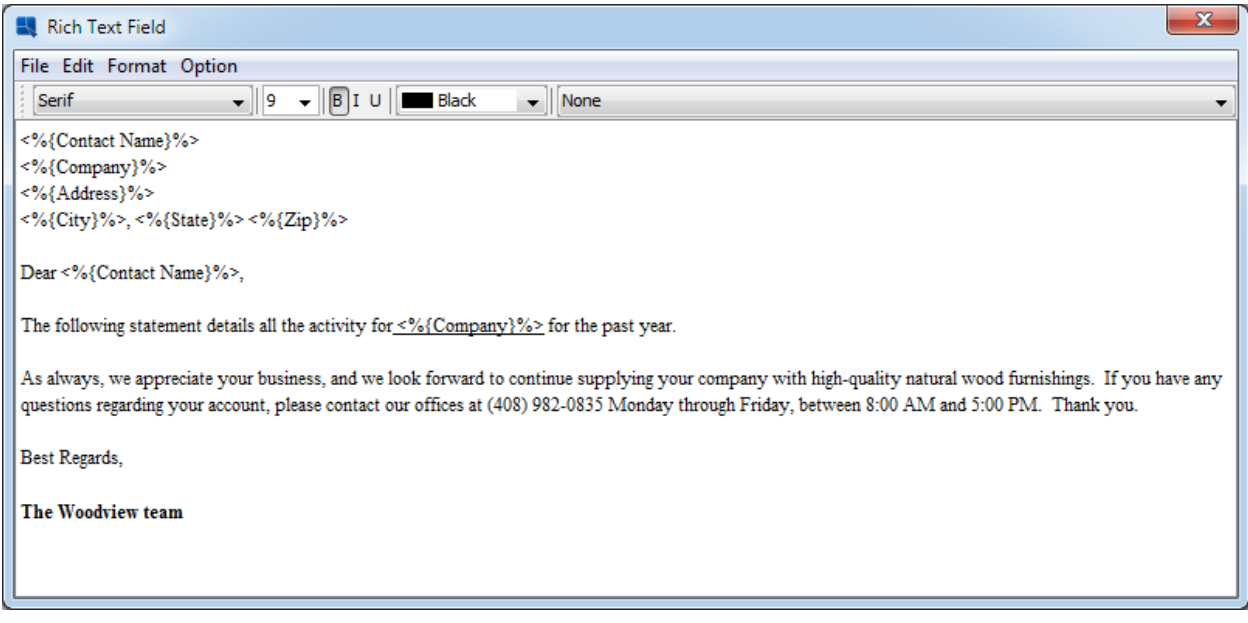

5. リッチテキストフィールドの編集を完了したら、ファイルメニューから'Done'を選択し、リッチテキ ストエディタを閉じます。

ステップ4:リッチテキストフィールドの位置設定

- 1. リッチテキストフィールドは、小さなグレーの矩形で表示されます。 フィールドを選択し、フィー ルドのどれか一つの角をドラッグし、レポートのコラムの幅に調整します。
- 2. リッチテキストフィールドを右クリックし、ポップアップメニューから「Resize to Fit Content」を 選択します。 ダイアログにて、テキストと合うようリサイズするために「Resize To Fit Content」を チェックし「OK」をクリックします。

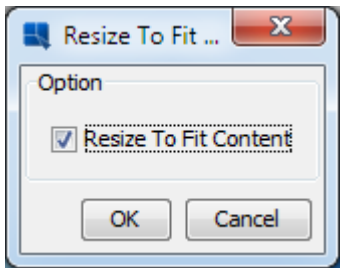

3. 実際のデータを使用してレポートをプレビューします。 リッチテキストフィールドの表示はレポー トのデータに合わせて表示されます。

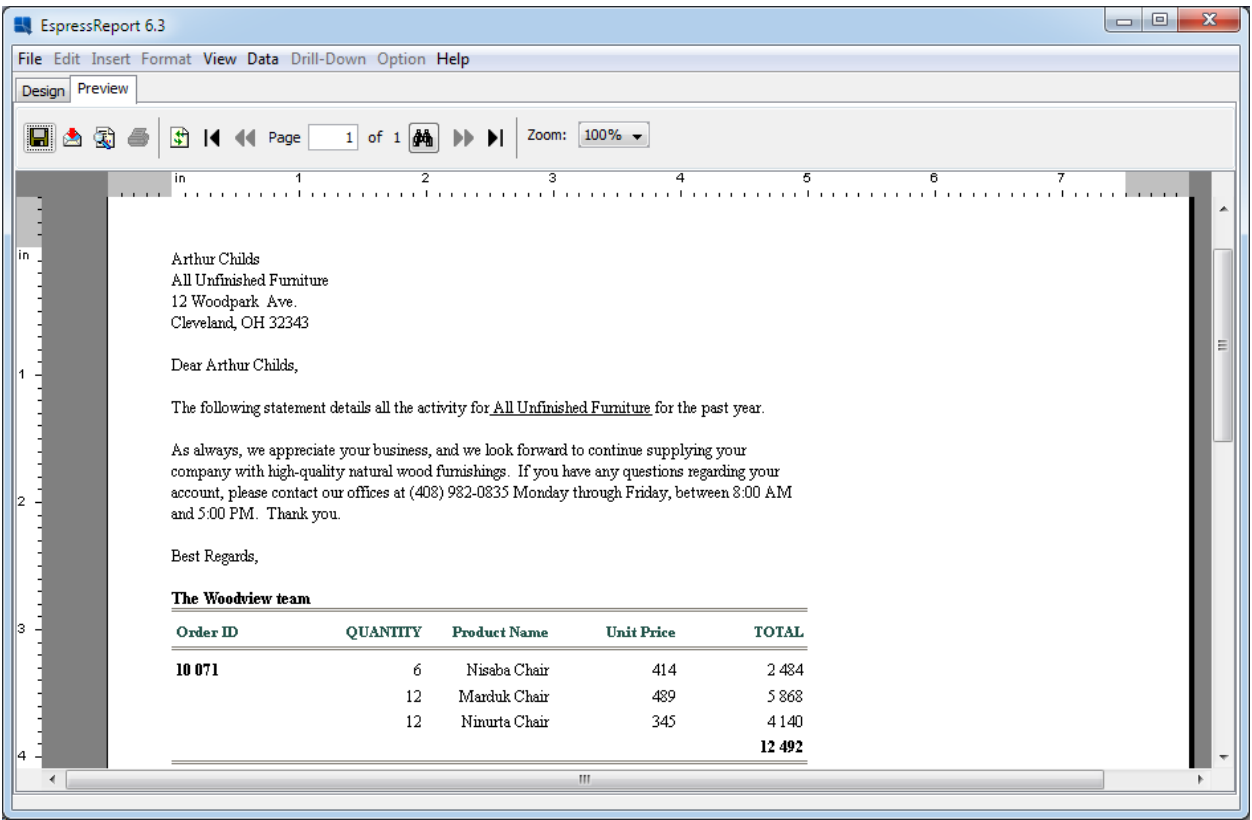

ステップ4:レポートの保存

- 1. Report Designer のツールバーから「Save」ボタンを クリックします。ダイアログにて、テンプ レート名として"AccountStatement"を入力し、<ERESInstallDir>/ReportFiles ディレクトリに保存し ます。
- 2. Organizerにレポートを挿入するかどうかがダイアログに表示されますので、「Yes」をクリックし ます。
- 3. Report Designer を閉じます。